## **HOW TO EDIT YOUR CASFA**

## • Sign In using your Email and Password

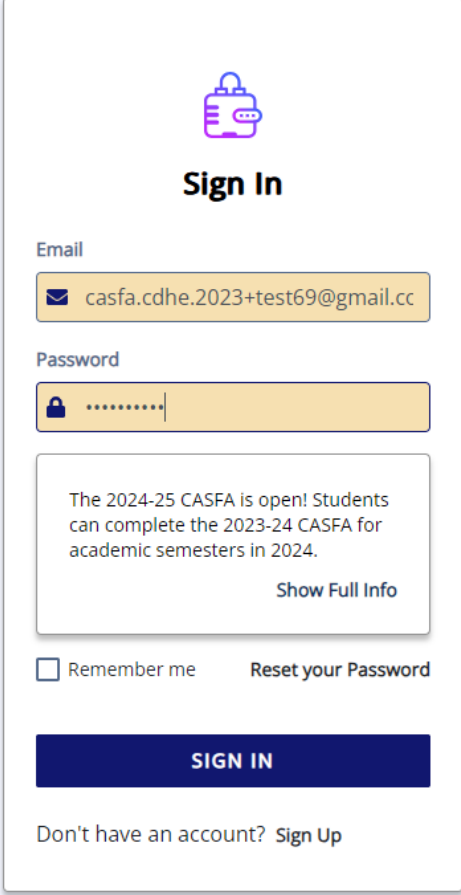

• Click Documents (either one)

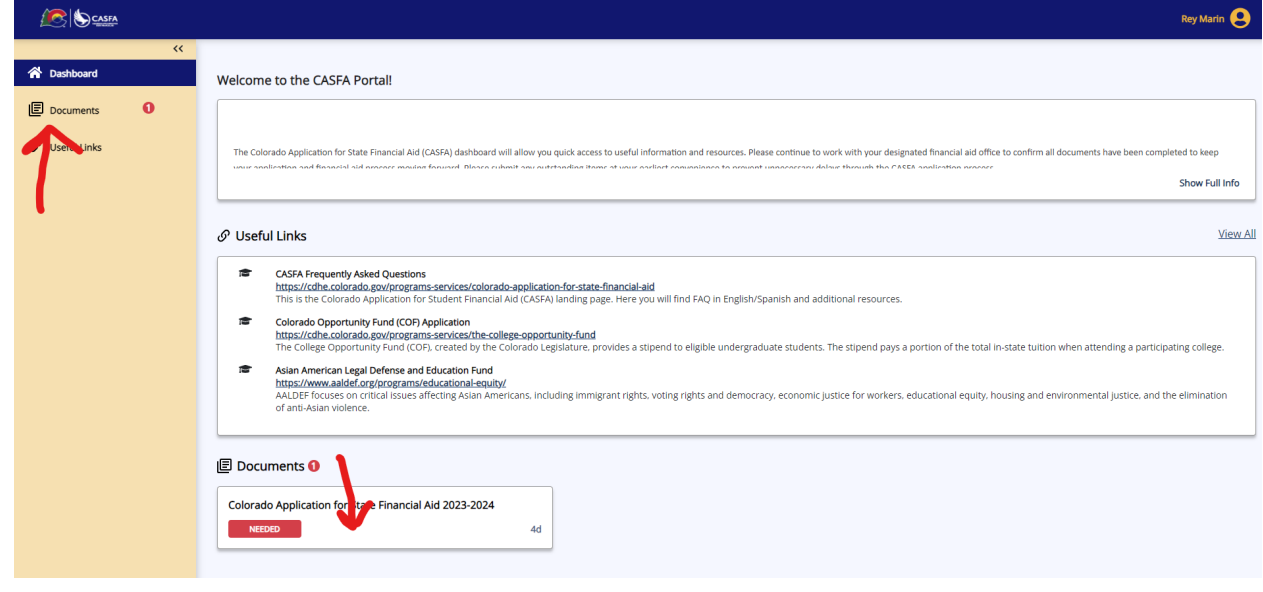

• Click Review and Update for the 2024-25 Aid Year

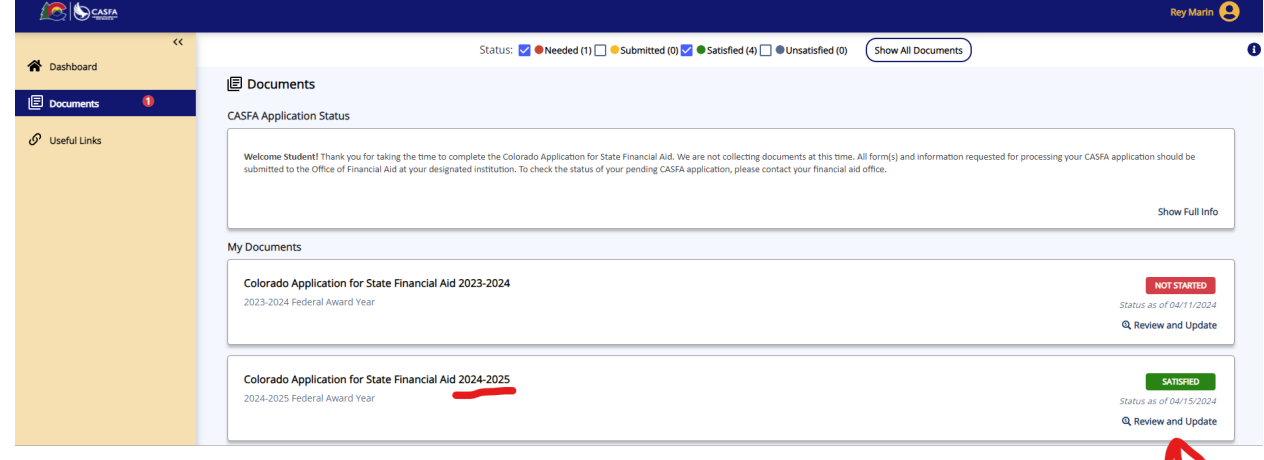

## • Click Edit Completed Form

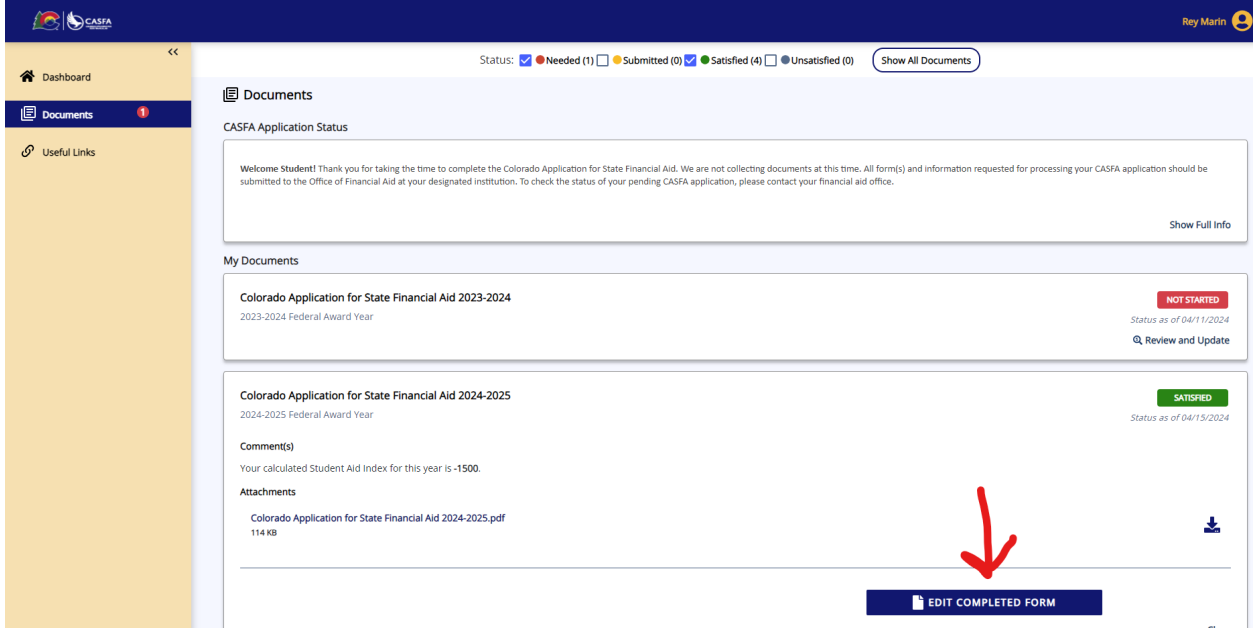

• Click through your entire CASFA using NEXT or Skip Ahead

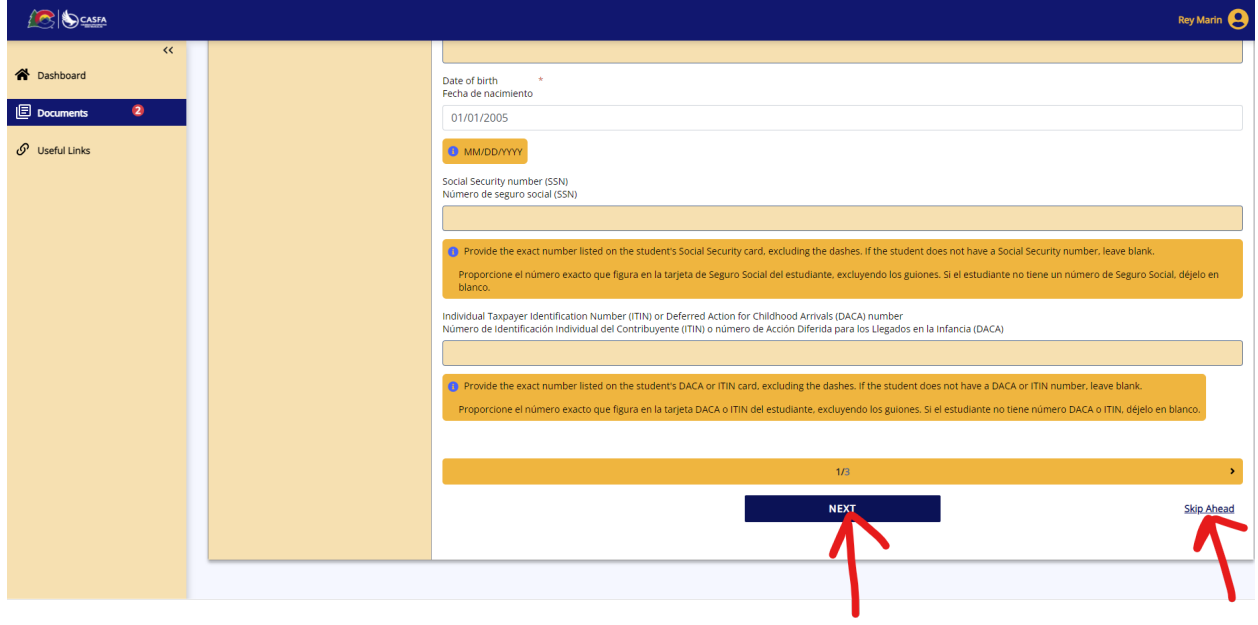

• Click a checkmark into the box to say "I certify" and then click NEXT

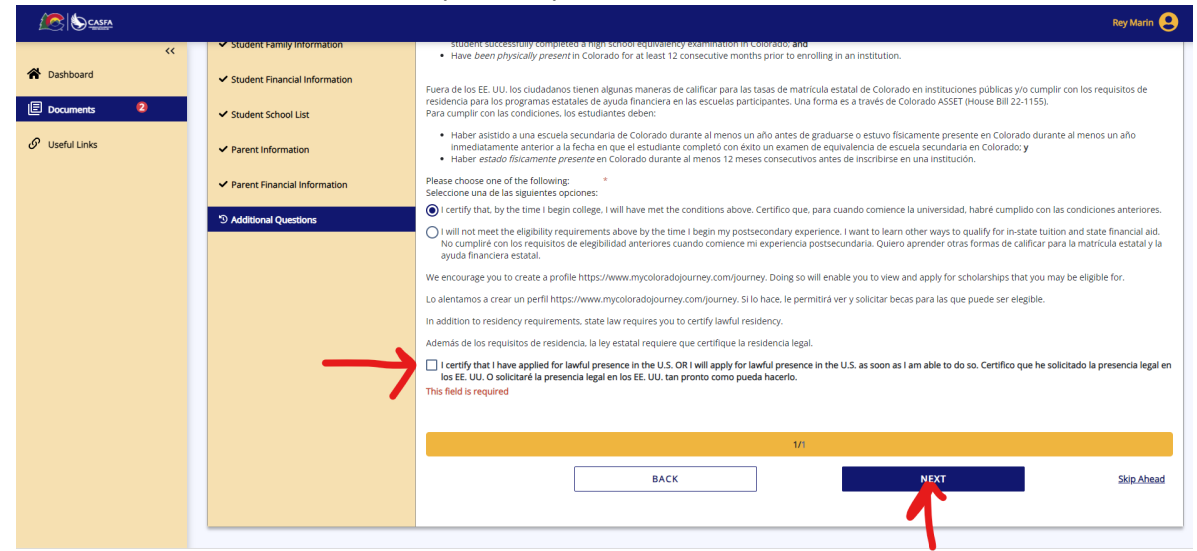

• Click on E-SIGN DOCUMENT

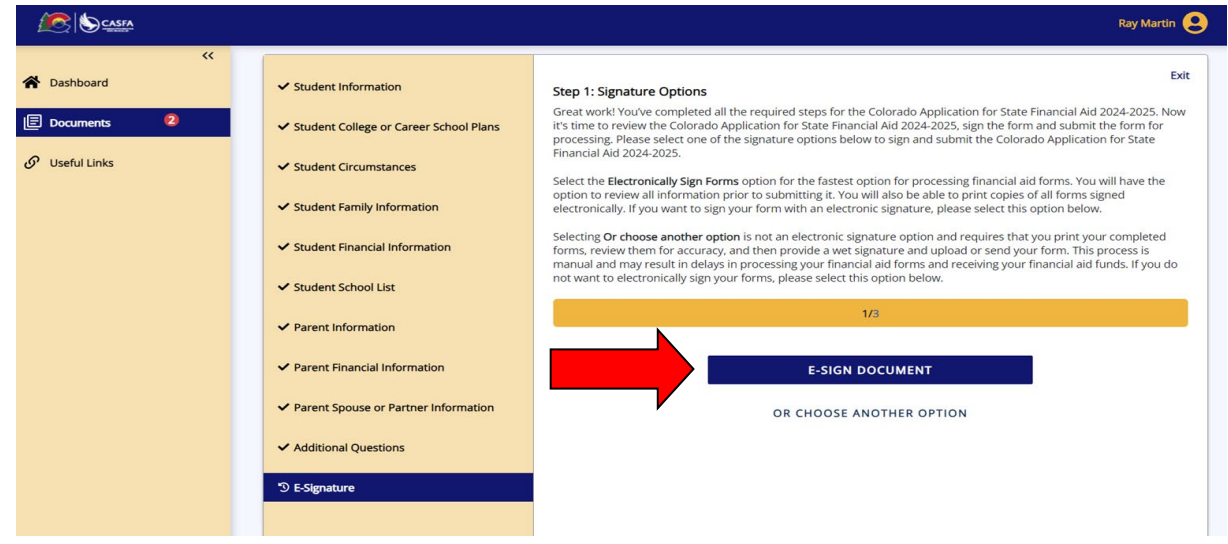

• Click on the download icon, click a checkmark into the box to say "I acknowledge" and click NEXT

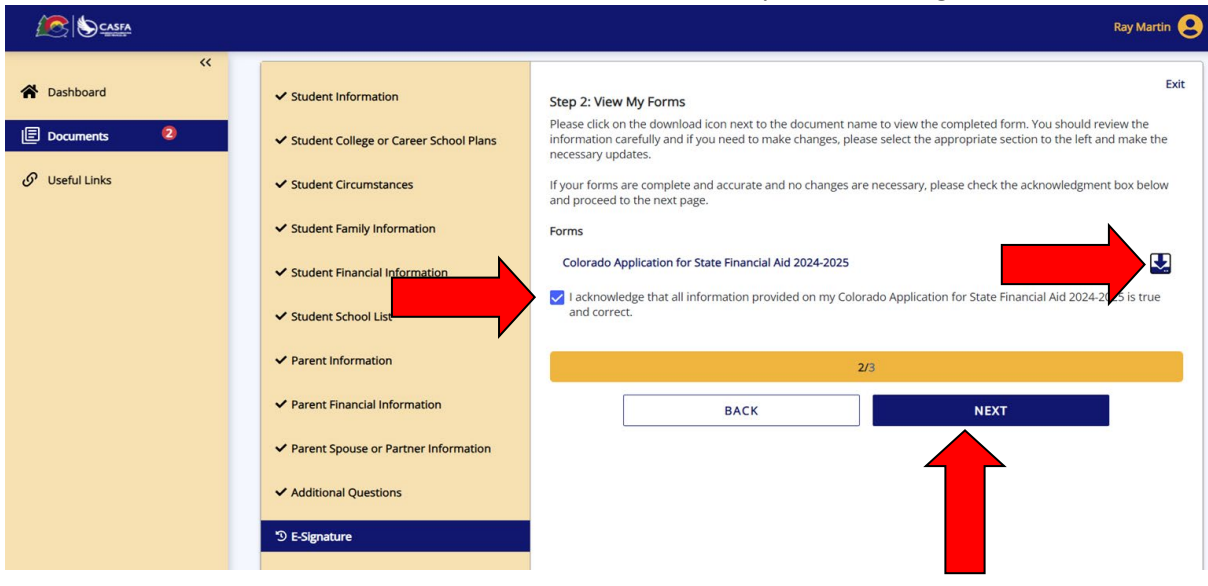

• Type your First name, Last name and Password and click SIGN

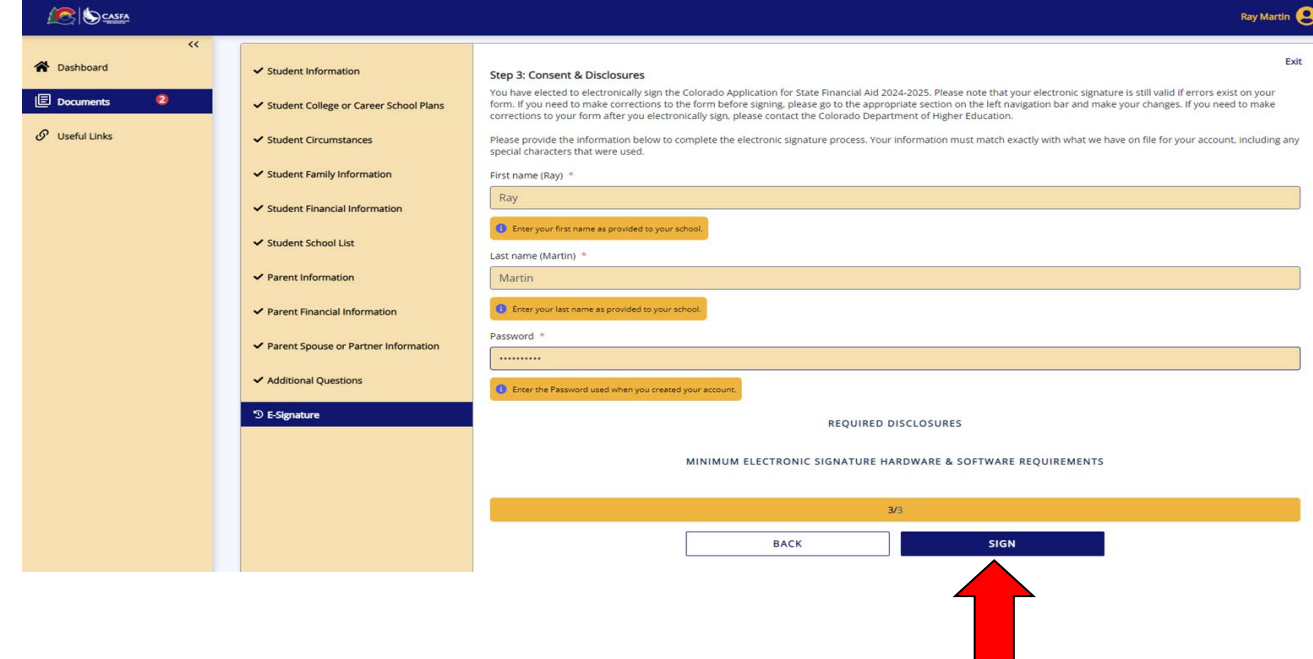

• ALL DONE!